**BAC** 

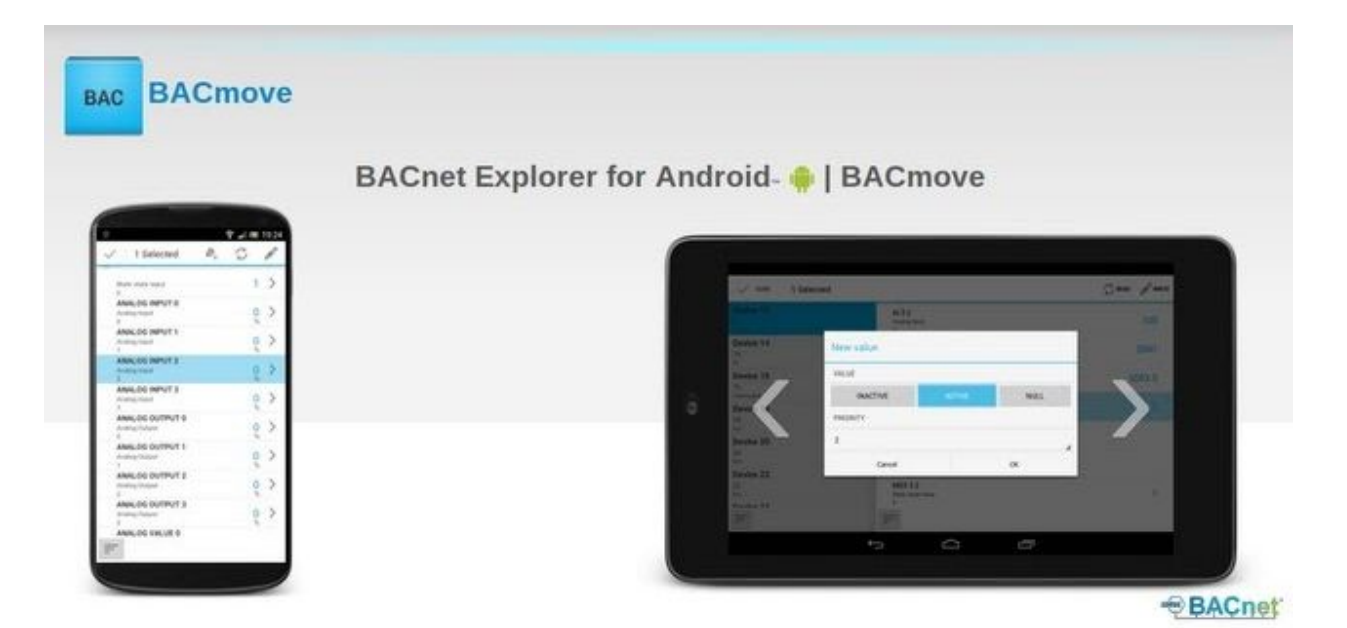

BACnet Explorer | BACmove

Version 0.0.40

2018-07-03

User Manual

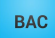

#### 1. [Presentation](#page-3-0)

2. [Features](#page-4-0)

3. [Configuration](#page-5-0)

3.1. [Network](#page-5-1)

[3.1.1.](#page-5-2) UDP Port

3.1.2. [Device](#page-5-3) ID

3.1.3. [Device](#page-5-4) Name

3.2. [Who-Is](#page-6-0) Range

[3.2.1.](#page-6-1) Low Limit

[3.2.2.](#page-6-2) High Limit

#### 3.3. [Write](#page-6-3)

3.3.1. [Default](#page-6-4) Write Priority

3.4. [Foreign](#page-6-5) Device

3.4.1. [Registers](#page-6-6) as a Foreign Device

[3.4.2.](#page-6-7) IP

[3.4.3.](#page-6-8) Port

#### 4. [Site](#page-7-0)

- 4.1. Open [Network](#page-7-1)
- 4.2. [Create](#page-7-2) a new site
- 4.3. [Site](#page-7-3)

4.4. [Configuration](#page-7-4) button

#### 5. [Devices](#page-8-0) List

5.1. [Who-Is](#page-8-1)

5.2. [Devices](#page-8-2) List

5.3. [Sort](#page-8-3)

6. [Objects](#page-9-0) List

- 6.1. [Search](#page-9-1)
- 6.2. [Checkbox](#page-9-2)
	- [6.2.1.](#page-9-3) Add to list
	- 6.2.2. [Refresh](#page-9-4)
	- [6.2.3.](#page-9-5) Write
- 6.3. Right [Chevron](#page-10-0)

6.4. [Sort](#page-10-1)

7. [List](#page-11-0)

7.1. [Create](#page-11-1) a list

#### 7.2. [Remove](#page-11-2) object from the list

8. List Export [Format](#page-12-0)

8.1. [device.json](#page-12-1)

8.2. [list.json](#page-12-2)

9. [Notice](#page-14-0)

# <span id="page-3-0"></span>1. Presentation

BACnet Explorer bacmove for Android devices is the best way to browse BACnet networks with your Android phone or tablet. With this application, you can browse BACnet devices on the network, read and write their properties and create lists of objects for a quick and easy access. The BACnet Explorer connects directly to the BACnet/IP network from the Wi-Fi or Ethernet interface of the Android device.

The application can also register as a BACnet foreign device through the cellular network of your phone.

# <span id="page-4-0"></span>2. Features

✔ BACnet/IP client for Android, allows to discover and access devices on BACnet networks.

- $\triangledown$  Devices and their associates objects are automatically discovered on the network.
- $\checkmark$  Access BACnet devices on the local network (Wi-Fi).

 $\vee$  Allows to perform read and write operations on the property Present Value for objects of the following type: Binary Input, Binary Output, Binary Value, Analog Input, Analog Output, Analog Value, Multi-state Input, Multi-state Output and Multi-state Value.

- $\checkmark$  Support for write command Priority (selectable priority and NULL value).
- ✔ AtomicReadFile, download BACnet object file to the SD Card of your Android device.
- $\checkmark$  Configuration: UDP port, Device Id and Device Name, Who-Is device instance range.
- $\vee$  Devices can be sorted by name, instance, vendor or model.
- $\vee$  Objects can be sorted by name, instance or type.
- $\vee$  Dynamic user interface with multi-pane on devices with large screen / tablets.
- $\vee$  Perform quick test and control BACnet devices and panels.
- $\checkmark$  With this BACnet Discovery Tool, explore BACnet devices, objects and properties.
- $\vee$  BACnet MS/TP or Ethernet networks can be accessed with the help of a BACnet router.

✔ Almost Free BACnet Explorer. For a small amount you can browse BACnet networks from all your Android devices.

BIBB: DS-RP-A DS-RP-B DM-DDB-A DM-DDB-B DS-WP-A

# <span id="page-5-0"></span>3. Configuration

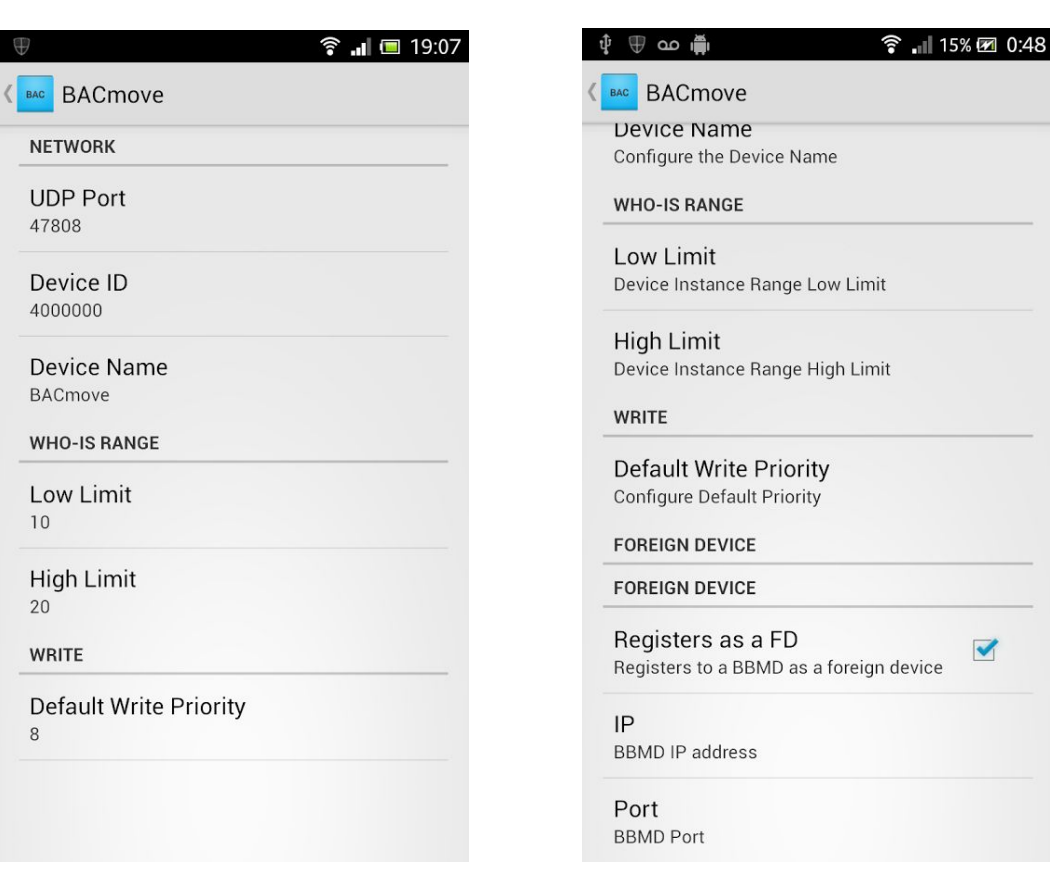

## <span id="page-5-1"></span>3.1. Network

#### <span id="page-5-2"></span>3.1.1. UDP Port

<span id="page-5-3"></span>The BACnet/IP port, default value is 47808.

### 3.1.2. Device ID

<span id="page-5-4"></span>The instance number used by the device object of the application.

#### 3.1.3. Device Name

The name of the device object of the application.

 $\blacktriangleright$ 

5

# <span id="page-6-0"></span>3.2. Who-Is Range

### <span id="page-6-1"></span>3.2.1. Low Limit

**BAC** 

<span id="page-6-2"></span>The minimum instance number to use in the ranged Who-Is.

### 3.2.2. High Limit

<span id="page-6-3"></span>The maximum instance number to use in the ranged Who-Is.

# 3.3. Write

### <span id="page-6-4"></span>3.3.1. Default Write Priority

<span id="page-6-5"></span>The default priority for the BACnet WriteProperty service.

## 3.4. Foreign Device

<span id="page-6-6"></span>This configuration allows to configure the application as a BACnet Foreign Device.

### 3.4.1. Registers as a Foreign Device

<span id="page-6-7"></span>Check this option to register as a foreign device using the following configuration.

### 3.4.2. IP

<span id="page-6-8"></span>IP address of the BACnet/IP Broadcast Management Device (BBMD).

### 3.4.3. Port

BACnet/IP port of the BACnet/IP Broadcast Management Device (BBMD).

# <span id="page-7-0"></span>4. Site

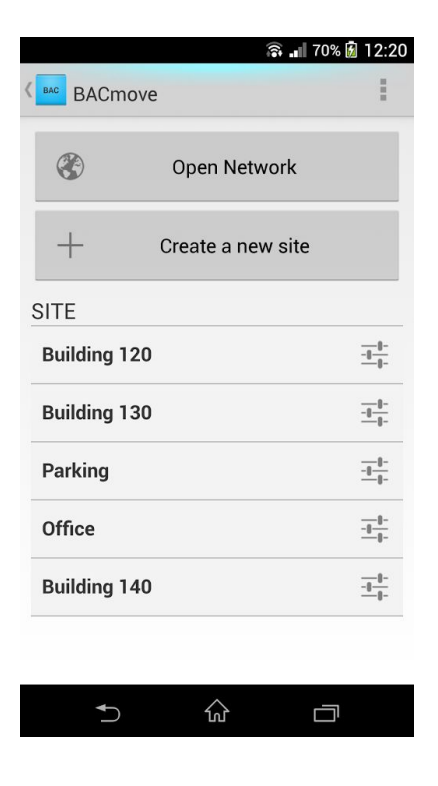

<span id="page-7-1"></span>It is possible to have multiple network configurations or to use the general configuration.

## 4.1. Open Network

<span id="page-7-2"></span>Start the BACnet communication with the general configuration.

## 4.2. Create a new site

<span id="page-7-3"></span>Create a new network configuration.

## 4.3. Site

<span id="page-7-4"></span>List of the sites.

# 4.4. Configuration button

Open the configuration for a site.

# <span id="page-8-0"></span>5. Devices List

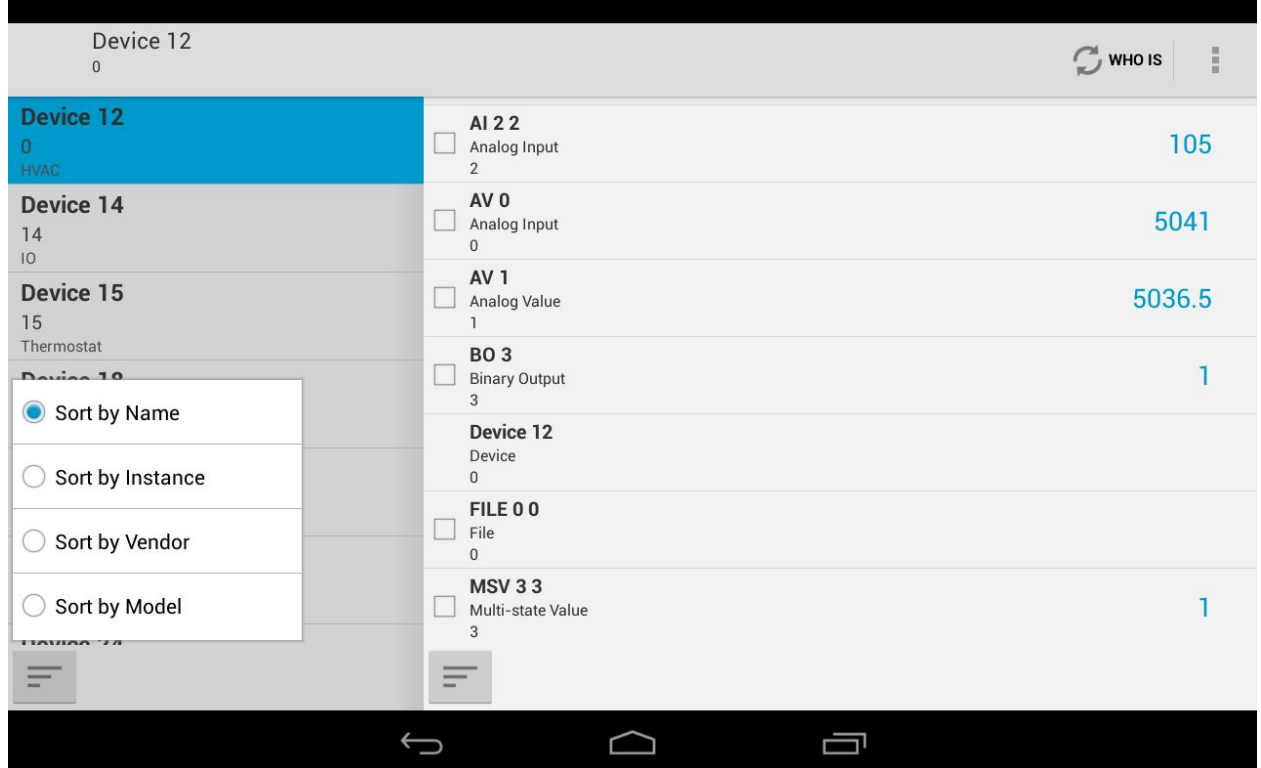

<span id="page-8-1"></span>This window allows to discover and to display the BACnet devices on the network.

## 5.1. Who-Is

Press this button to send a ranged Who-Is with the configured range. When BACnet devices answer with I-Am they are added to the devices list.

## <span id="page-8-2"></span>5.2. Devices List

<span id="page-8-3"></span>This list displays the discovered BACnet devices.

## 5.3. Sort

Press the sort button to sort the devices list by name, instance number, vendor or model.

# <span id="page-9-0"></span>6. Objects List

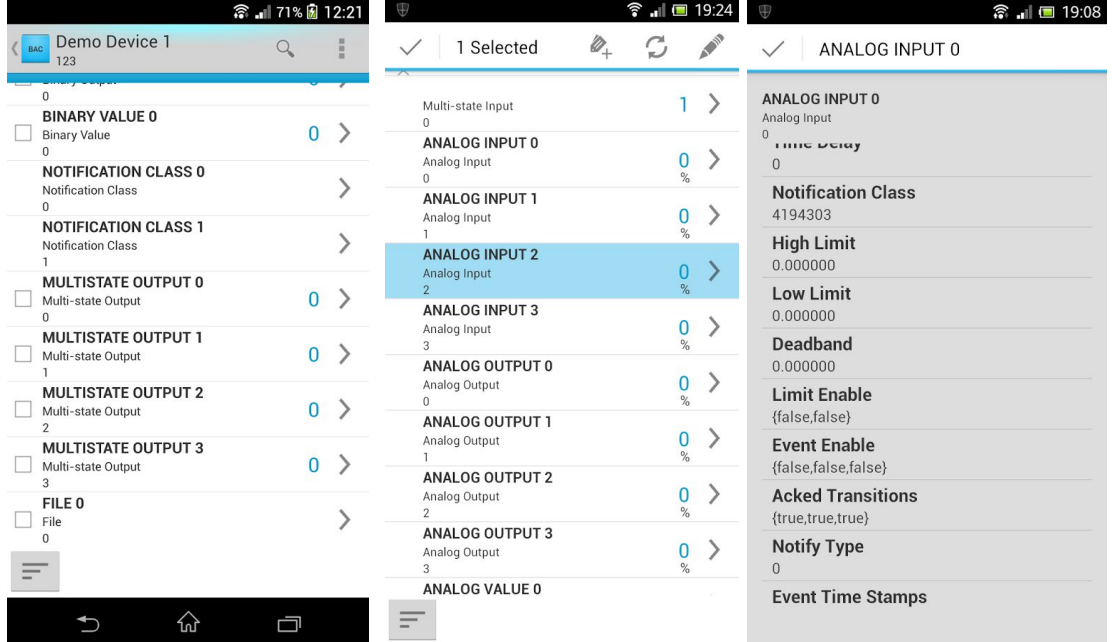

<span id="page-9-1"></span>This window displays the objects of the selected device.

## 6.1. Search

<span id="page-9-2"></span>Press the search button to research an object by its name or instance number.

## 6.2. Checkbox

<span id="page-9-3"></span>Press the checkbox, to enable the object contextual menu at the top.

#### 6.2.1. Add to list

<span id="page-9-4"></span>Press this button to add the selected object to a list.

#### 6.2.2. Refresh

<span id="page-9-5"></span>Press this button to read the current Present Value of the selected object on the network.

#### 6.2.3. Write

Press this button to modify the object Present Value.

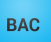

# <span id="page-10-0"></span>6.3. Right Chevron

<span id="page-10-1"></span>Press the chevron at the right of an object to display most of its properties.

# 6.4. Sort

Press this button to sort the objects.

<span id="page-11-0"></span>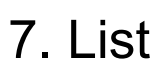

List allows to access and displays side by side objects of different devices.

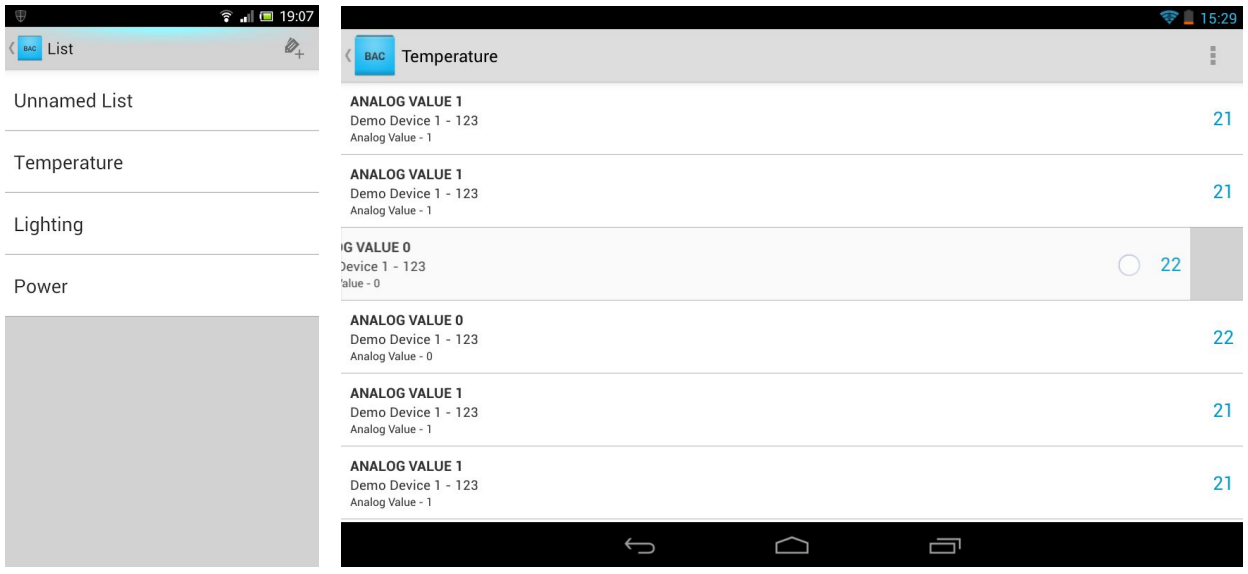

# <span id="page-11-1"></span>7.1. Create a list

<span id="page-11-2"></span>Press this button to create a new list.

# 7.2. Remove object from the list

Slide an object to the left to remove it from the list.

# <span id="page-12-0"></span>8. List Export Format

Lists are exported in two JSON files device.json and list.json.

JSON, is a text-based open standard designed for human-readable data interchange. More information about JSON can be found on this website: http://www.json.org. Free online JSON editor: http://www.jsoneditoronline.org.

<span id="page-12-1"></span>Those files are packaged inside a .ZIP file for easy transfer and import.

### 8.1. device.json

This file defines the BACnet devices available in the lists. The list.json refers to this file to identify the BACnet devices.

```
{
   "device":[
      {
         "instance":123,
         "name":"Demo-Device-1"
      },
      {
         "instance":124,
         "name":"Demo-Device-2"
      }
   ]
}
```
## <span id="page-12-2"></span>8.2. list.json

This file defines the lists and the objects present in each list.

The value *device* refers to the device index in the device.json file.

*property\_identifier* and *array\_index* are not used in the current version and should be 85 and -1 respectively.

*object\_type* available values: Analog Input Analog Output Analog Value Binary Input Binary Output

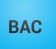

```
5 Binary Value
13 Multi State Value
14 Multi State Output
19 Multi State Value
{
   "label":[
      {
         "name":"Demo-List-1",
         "entry":[
           {
               "object_type":0,
               "object_name":"ANALOG INPUT 0",
               "device":0,
               "property_identifier":85,
               "object_instance":0,
               "array_index":-1
            },
            {
               "object_type":0,
               "object_name":"ANALOG INPUT 0",
               "device":1,
               "property_identifier":85,
               "object_instance":1,
               "array_index":-1
            }
        ]
      },
      {
         "name":"Demo-List-2",
         "entry":[
            {
               "object_type":3,
               "object_name":"BINARY INPUT 0",
               "device":0,
               "property_identifier":85,
               "object_instance":0,
               "array_index":-1
            }
        ]
     }
  ]
}
```
# <span id="page-14-0"></span>9. Notice

Copyright BACmove. All Rights Reserved.

DISCLAIMER / LIMITATION OF LIABILITY: BUYER ACKNOWLEDGES THAT THE SOFTWARE MAY NOT BE FREE FROM DEFECTS AND MAY NOT SATISFY ALL OF BUYER'S NEEDS. THE SOFTWARE AND ANY ACCOMPANYING WRITTEN MATERIALS ARE LICENSED "AS IS". IN NO EVENT WILL BACmove BE LIABLE FOR DIRECT, INDIRECT, INCIDENTAL OR CONSEQUENTIAL DAMAGE OR DAMAGES RESULTING FROM LOSS OF USE, OR LOSS OF ANTICIPATED PROFITS RESULTING FROM ANY DEFECT IN THE PROGRAM, EVEN IF IT HAS BEEN ADVISED OF THE POSSIBILITY OF SUCH DAMAGE.

The BACmove software is property of BACmove. All rights reserved. This software may not, in whole or in any part, be copied, reproduced, transmitted, translated (into any language, natural or computer), stored in a retrieval system, reduced to any electronic medium or machine readable format, or by any other form or means without prior consent, in writing, from BACmove.

BACnet® is a registered trademark of ASHRAE.

Android is a trademark of Google Inc.

The Android robot is reproduced or modified from work created and shared by Google and used according to terms described in the Creative Commons 3.0 Attribution License.

BACmove <http://bacmove.com/> Google Play Store <https://play.google.com/store/apps/details?id=com.lo.bacnetmove>

© 2018 BACmove